# **VORT ARTIK EVO**

Guida all'applicazione

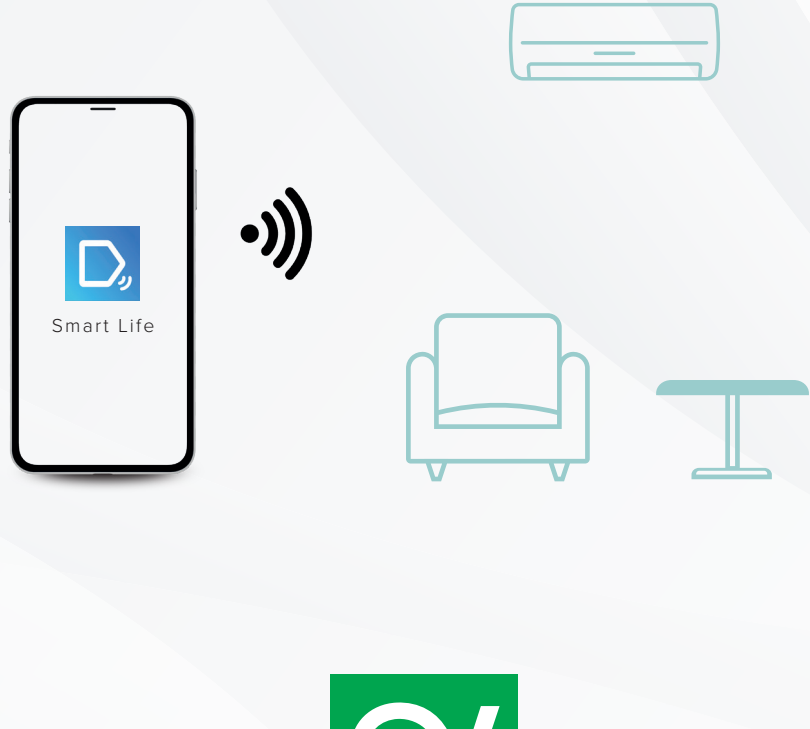

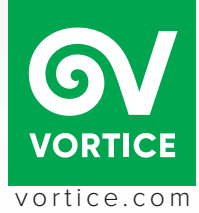

#### **BENVENUTO:**

Il tuo nuovo climatizzatore **VORT ARTIK EVO** può essere controllato in remoto anche quando sei fuori casa, grazie al modulo intelligente integrato che permette di collegare il climatizzatore al tuo smartphone (o ad altri dispositivi portatili).

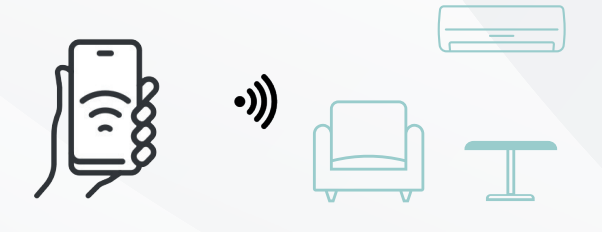

Scarica l'applicazione **Smart Life** da:

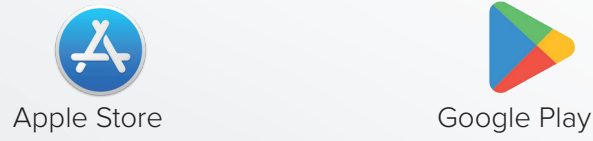

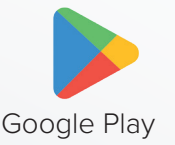

#### **INFO:**

Il climatizzatore deve essere sempre connesso alla rete WI-FI della prima configurazione. Eventuali modifiche della rete LAN (sostituzione router, cambio password, ecc...) necessitano di una riconfigurazione del climatizzatore (Fig. 2).

N.B. Se ci fossero problemi di comunicazione tra applicazione e climatizzatore, verificare il corretto funzionamento della propria rete locale e la connessione ad internet.

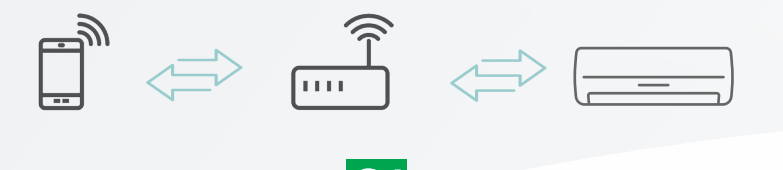

 $\mathbf{Q}$ 

#### INIZIA LA TUA PRIMA CONFIGURAZIONE UTILIZZANDO IL TUO SMARTPHONE:

Dopo aver scaricato l'App dallo Store, connetti ad una rete Wi-Fi, protetta da Password.

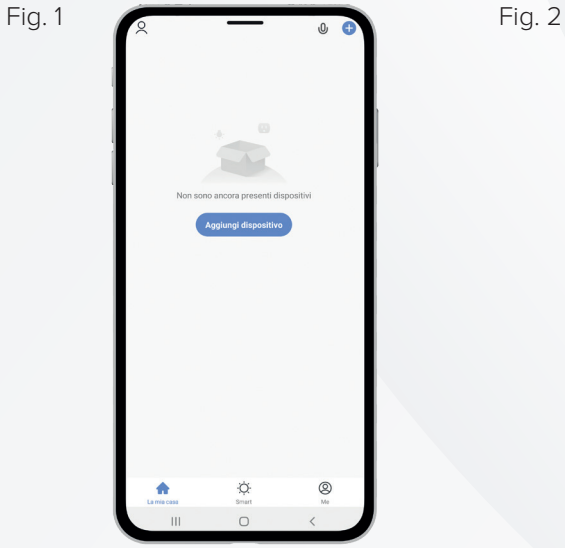

Aggiungi manualmente scheda<br>(Zigbee)  $\left[\begin{smallmatrix} \cdot & \cdot & \cdot \\ \cdot & \cdot & \cdot \end{smallmatrix}\right]$  $\left[\begin{array}{cc} 0 & 0 \\ 0 & 0 \\ 0 & 0 \end{array}\right]$  $\left[\begin{array}{cc} 0 & 0 \\ 0 & 0 \end{array}\right]$ Interruttore<br>(Wi-Fi) Interruttory<br>(Zigbee) Interruttore<br>(altro)  $\quad \ \ \, \widehat{=}$ apriporta<br>(Wi-Fi) Presa IL<br>scenar<br>(Wi-Fi  $\vec{\lambda}$  $\bigcirc$ 

cliccare su **Aggiungi dispositivo** cliccare su **Accoppiamento** 

**condizionatore d'aria (Wi-Fi)**

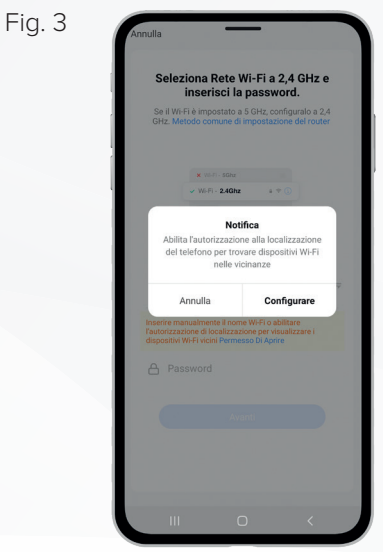

dare consenso cliccando su **Configurare**

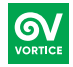

Fig. 4  $F$  Annulla  $\overline{F}$  Fig. 5 Seleziona Rete Wi-Fi a 2,4 GHz e<br>inserisci la password. Seleziona Rete Wi-Fi a 2,4 GHz e inserisci la password. Se il Wi-Fi è impostato a 5 GHz, configuralo a 2,4<br>GHz. Metodo comune di impostazione del router Se il Wi-Fi è impostato a 5 GHz, config<br>GHz, Metodo comune di impostazione  $a 2,4$  $\mathbf{x}$  with  $\mathbf{s}$  and  $\mathbf{y}$  $\times$  W-Fi - 50<br>hz  $\times$  Wi-Fi - 2.4Ghz  $x = 0$  $\sim$  Wi-Fi - 2.4Ghz  $\epsilon$  . <sup>즉</sup> vortice  $\widehat{\mathcal{F}}$  vortice  $\Rightarrow$ **合** Password 合 Italia2013  $\vert\vert\vert$  $\circ$  $\langle$  $\bar{\mathbf{H}}$  $\circ$ inserire nome Wi-Fi... **and State and State Avanticare Avanticare Avanticare Avanticare Avanticare Avanticare Avanticare Avanticare Avanticare Avanticare Avanticare Avanticare Avanticare Avanticare Avanticare Avanticare Av** Fig. 6 Fig. 7 Modalità AP Modalità E Modalità EZ Default Prima ripristina il dispositivo. Prima ripristin .<br>premuto il pulsante RESET per 5<br>ando l'indicatore lampeggia. Premere e te **Modelità AP** of the agu Verificare che l'indicatore lampeggi Verificare che l'indicatore lam  $\bar{\rm III}$  $\circ$  $\, <$ comparirà la seguente modificare da Modalità EZ a

**OV** 

Modalità AP

Ô.

schermata

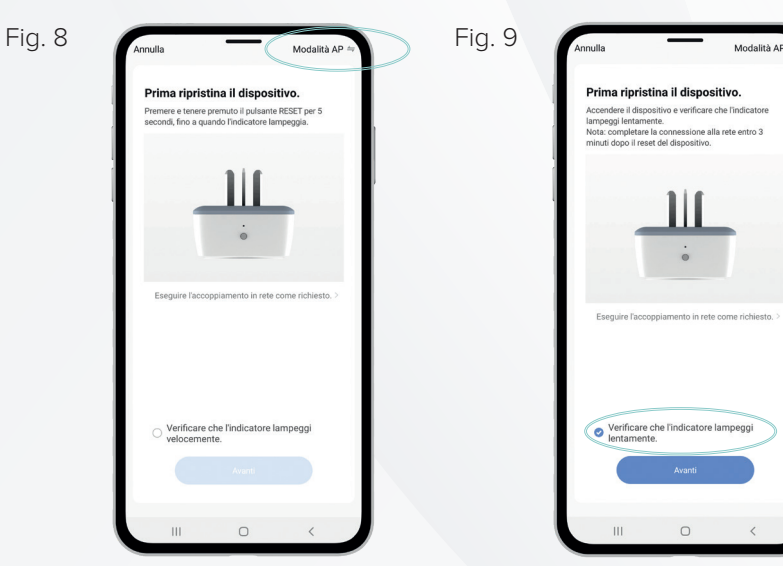

passati in **Modalità AP**

dare consenso, cliccare **Avanti**

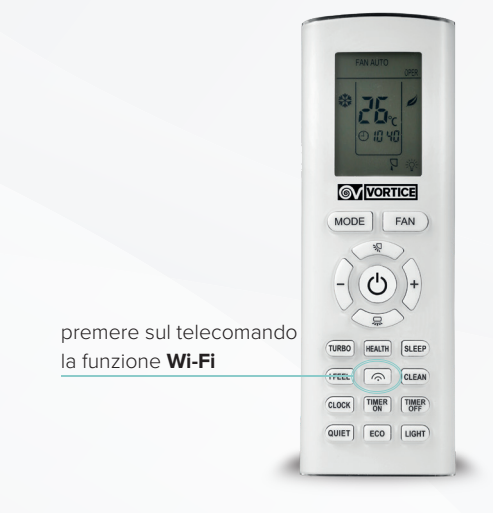

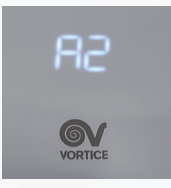

verificare che sull'Unità Interna appaia **A2**

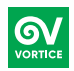

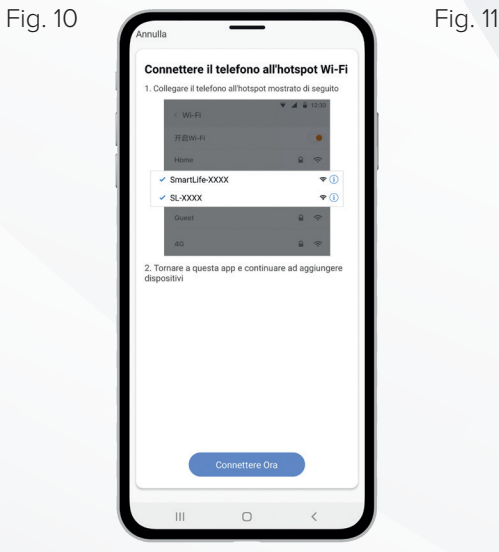

connettere il telefono all'hotspot Wi-Fi (SmartLife-XXX)

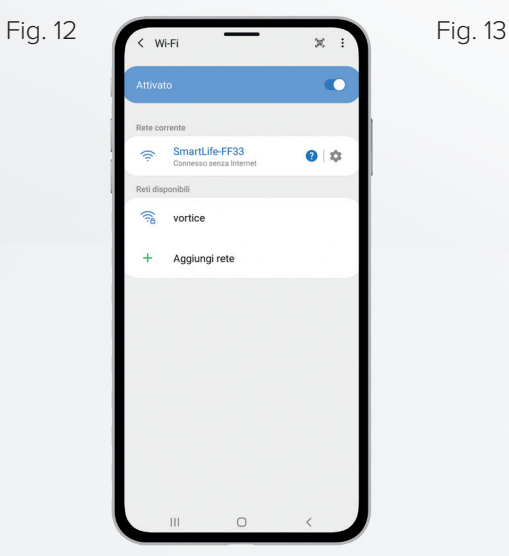

tornare all'App e dare disposizione di collegamento

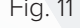

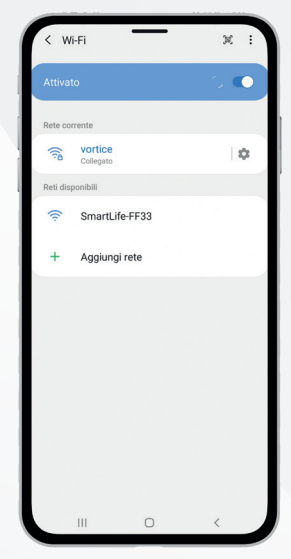

cliccare su la mia rete (SmartLife-XXXX)

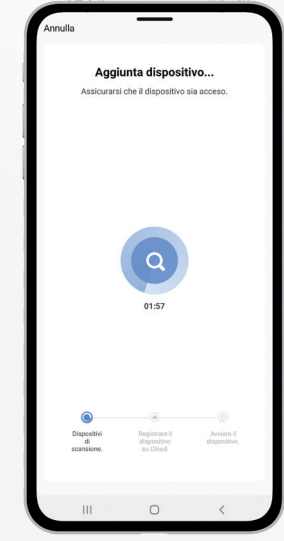

il sistema riconoscerà il vostro dispositivo

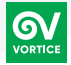

Fig. 14

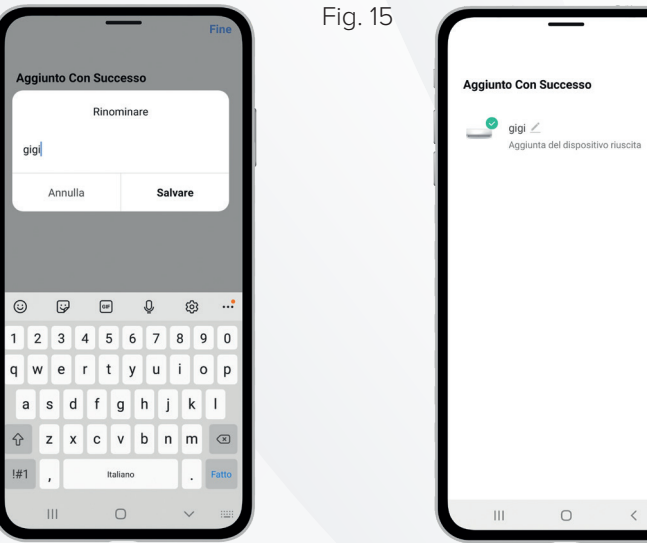

potrà essere rinominato a vostro piacere

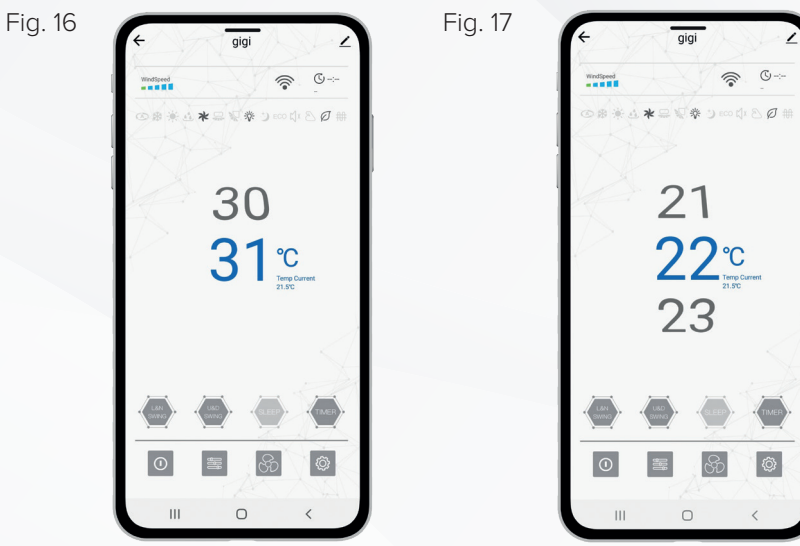

il sistema App sarà del tutto funzionante

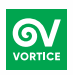

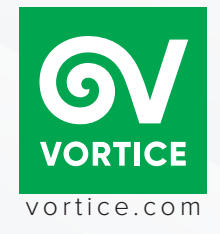